# Dépannage de l'ADSL sur les routeurs Cisco

## Table des matières

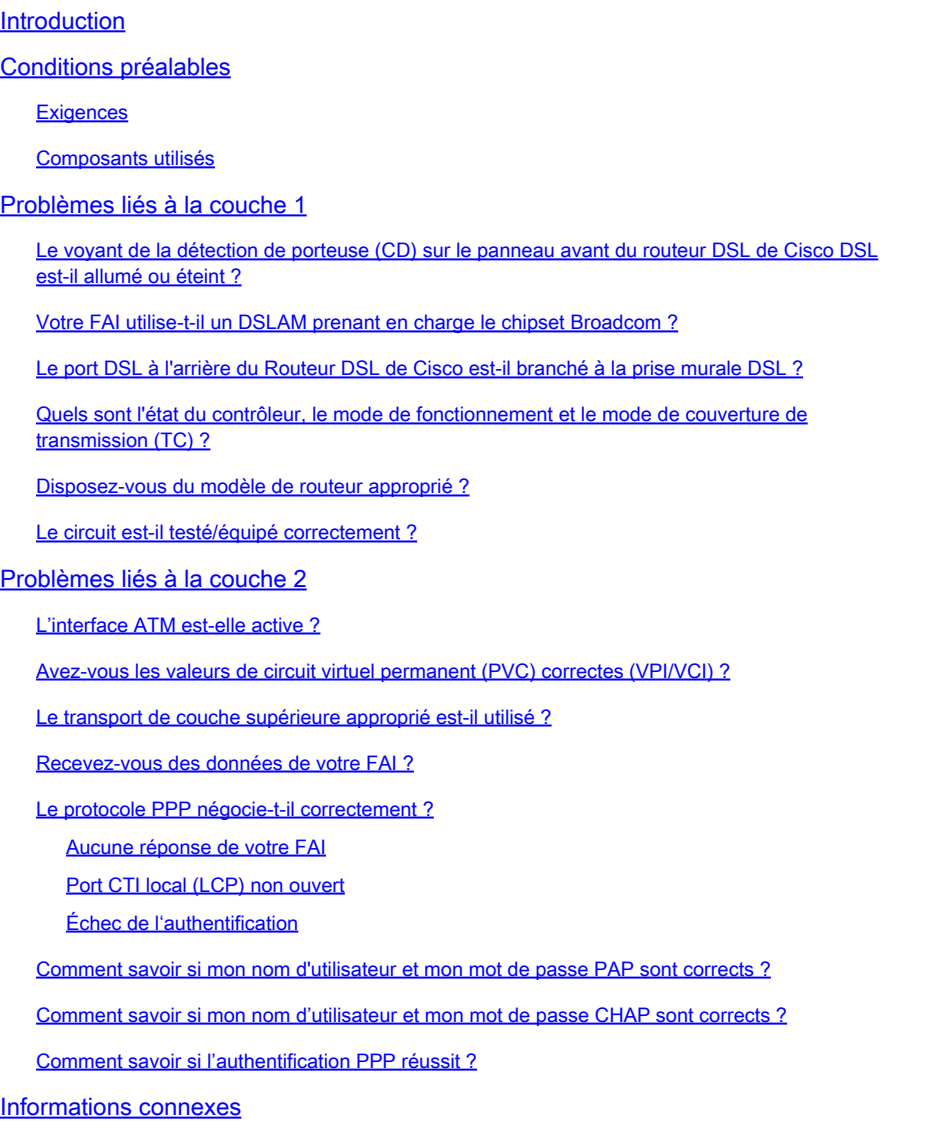

## Introduction

Ce document décrit comment configurer votre routeur CPE (Customer Premise Equipment) de ligne d'abonné numérique (DSL) Cisco pour le service ADSL (Asymmetric Digital Subscriber Line). Il explique comment résoudre les problèmes liés à l'ADSL sur les gammes Cisco 880, 890, 860 et les cartes d'interface WAN haut débit améliorées (EHWIC) VDSL (Very High Bitrate Digital Subscriber Line)/ADSL. Ce document est très spécifique au service ADSL, bien que vous puissiez avoir un service ADSL ou VDSL sur ces routeurs et modules. Il y a trois couches en lesquelles la panne pourrait se produire:

- Couche 1 : connectivité physique DSL au multiplexeur d'accès DSLAM (Digital Subscriber Line Access Multiplexer) de votre FAI
- Couche 2.1 : connectivité ATM
- Couche 2.2 : PPPoA (Point-to-Point Protocol over ATM), PPPoEoA (Point-to-Point Protocol over ATM), pontage RFC1483 ou routage RFC1483
- Couche 3 IP

## Conditions préalables

**Exigences** 

Aucune exigence spécifique n'est associée à ce document.

### Composants utilisés

Ce document n'est pas limité à des versions de matériel et de logiciel spécifiques.

The information in this document was created from the devices in a specific lab environment. All of the devices used in this document started with a cleared (default) configuration. Si votre réseau est en ligne, assurez-vous de bien comprendre l'incidence possible des commandes.

## Problèmes liés à la couche 1

Le voyant de la détection de porteuse (CD) sur le panneau avant du routeur DSL de Cisco DSL est-il allumé ou éteint ?

Si le voyant CD est allumé, accédez à la section Problèmes de couche 2 de ce document.

Si le voyant CD est éteint, passez à la question suivante.

Votre FAI utilise-t-il un DSLAM prenant en charge le chipset Broadcom ?

Vérifiez les informations auprès de votre FAI. Vérifiez l'interopérabilité DSLAM pour le modèle de routeur ou la carte qui fait référence à la fiche technique.

Le port DSL à l'arrière du Routeur DSL de Cisco est-il branché à la prise murale DSL ?

Si le port DSL n'est pas branché sur la prise murale DSL, connectez-le au mur à l'aide d'un câble RJ-11 droit. Il s'agit d'un câble téléphonique standard. Les lignes ADSL utilisent les broches 3 et 4.

Quels sont l'état du contrôleur, le mode de fonctionnement et le mode de couverture de transmission (TC) ?

Par exemple, cet exemple de résultat :

!--- Make sure the controller is in UP state. In case you see it in down state, it indicates a Layer 1 issue (Hardware issue, Line issue, Interoperability issue with DSLAM etc.) Controller VDSL 0/1/0 is UP Daemon Status: Up !--- XTU-R and XTU-C shows local (Cisco Router) and remote (DSLAM) DSL related details like chipset vendor, Vendor ID etc. XTU-R (DS) XTU-C (US) Chip Vendor ID:  $VBDCM'$  'BDCM' Chip Vendor Specific: 0x0000 0xA1AA Chip Vendor Country: 0xB500 0xB500 Modem Vendor ID:  $'$  'CSCO'  $'$ Modem Vendor Specific: 0x4602 0x0000 Modem Vendor Country: 0xB500 0x0000 Serial Number Near: FOC15163V2Q 2911/K9 15.5(1)T Serial Number Far: Modem Version Near: 15.5(1)T Modem Version Far: 0xa1aa Modem Status: TC Sync (Showtime!) !--- Below shows the configured DSL operating mode, trained mode and TC mode. DSL Config Mode: AUTO Trained Mode: G.992.1 (ADSL) Annex B TC Mode: ATM Selftest Result: 0x00 DELT configuration: disabled DELT state: not running Full inits: 2 Failed full inits: 1 Short inits: 0 Failed short inits: 3 !--- DSL firmware related details Firmware Source File Name -------- ------ ---------- VDSL embedded VDSL\_LINUX\_DEV\_01212008 Modem FW Version: 130205\_1433-4.02L.03.B2pvC035j.d23j Modem PHY Version: B2pvC035j.d23j Trellis: ON ON SRA: disabled disabled SRA count: 0 0 0 0 Bit swap: enabled enabled Bit swap count: 0 0 !--- Attenuation and Noise margin are two important parameters which points to the line quality and intern the stability of the DSL connection Line Attenuation:  $0.0$  dB  $0.0$  dB Signal Attenuation: 0.0 dB 0.0 dB Noise Margin:  $11.1 \text{ dB}$  6.0 dB Attainable Rate: 40440 kbits/s 3280 kbits/s Actual Power: 14.5 dBm 4.9 dBm

Per Band Status: D1 D2 D3 U0 U1 U2 U3

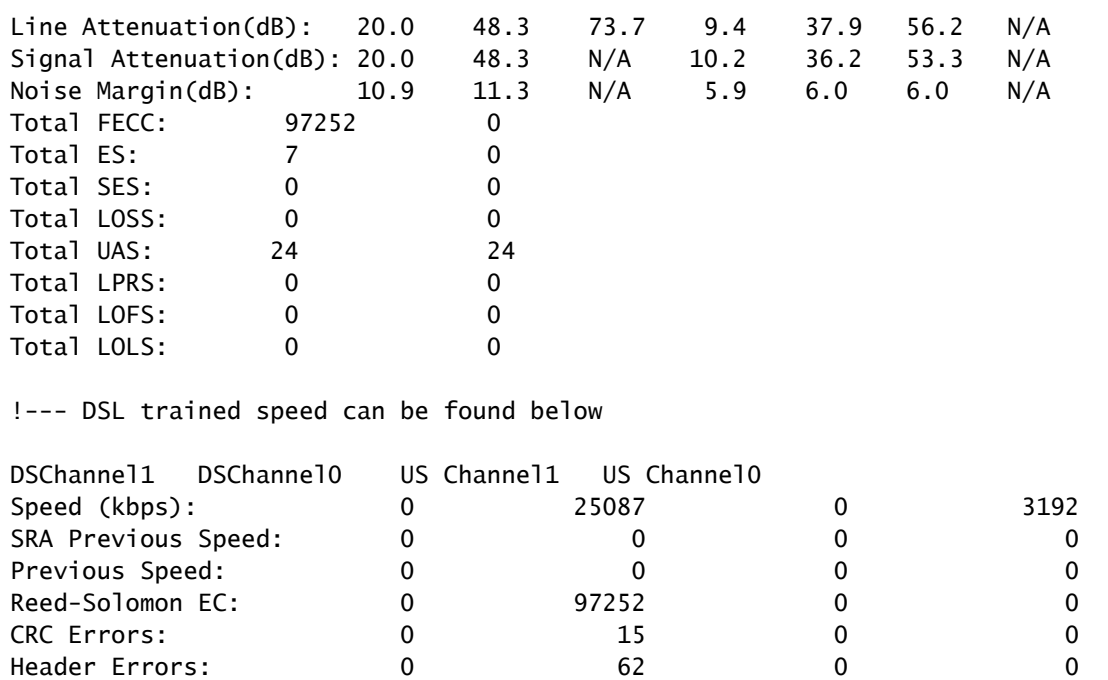

Interleave (ms):  $0.00$   $0.00$   $0.00$   $0.00$   $0.00$   $0.00$ Actual INP:  $0.00$   $3.01$   $0.00$   $2.00$ 

Training Log : Stopped Training Log Filename : flash:vdsllog.bin

Router#

Vérifiez ces éléments dans le résultat de la commande show controller :

1. L'état du contrôleur est UP. S'il est à l'état Down, il indique un problème de couche 1 (problème matériel, problème de ligne ou problème d'interopérabilité avec DSLAM). Procédez au dépannage de la couche 1 dans ce cas.

2. Vérifiez le mode de fonctionnement, le mode entraîné et le mode TC. Assurez-vous que le mode de fonctionnement correct est configuré sous le contrôleur. Cisco recommande d'utiliser la technologie DSL Operating-Mode Auto si vous n'êtes pas sûr de la technologie DMT (Discrete Multi-Tone) utilisée par votre FAI. Ces commandes permettent de configurer la détection automatique du mode de fonctionnement.

Enter configuration commands, one per line. End with CNTL/Z. Router(config)#controller vdsl 0 Router(config-controller)#operating-mode auto Router(config-controller)#end Router#write memory

3. Examinez le mode d'apprentissage et assurez-vous que vous avez négocié le mode correct avec le FAI. Un autre paramètre important à examiner est le mode TC. Dans le cas où le mode entraîné est ADSL, ADSL2 ou ADSL2+, le mode TC doit être ATM et tous les paramètres de couche supérieure tels que PPP, IP, etc. doivent être configurés sous le circuit virtuel permanent ATM (PVC) dans ce cas. Si le mode formé est VDSL2 ou VDSL2+, le mode TC sera Packet Transfer Mode (PTM). Dans ce cas, vous devez voir l'interface Ethernet PTM dans l'état UP et tous les paramètres de couche supérieure doivent être configurés sous l'interface Ethernet. Si vous changez le mode de fonctionnement entre ADSL et VDSL, vous devrez peut-être redémarrer le routeur afin d'activer les interfaces ATM ou Ethernet correspondantes.

4. Vérifiez la marge de bruit et l'atténuation. La marge de bruit est la puissance relative du rapport signal/bruit DSL. Plus le nombre est élevé, meilleure est cette mesure :

- 6 dB ou moins est incorrect et ne rencontrera aucun problème de synchronisation ou de synchronisation intermittente
- 7dB-10dB est juste, mais ne laisse pas beaucoup de place pour les variations de conditions
- 11dB-20dB est bon avec peu ou pas de problèmes de synchronisation
- 20dB-28dB est excellent
- 29 dB ou plus sont en suspens

L'atténuation est une mesure de la dégradation du signal entre le DSLAM et le modem. Ceci est en grande partie fonction de la distance de l'échange. Plus le dB est faible, meilleure est cette mesure.

- 20 dB et moins est exceptionnel
- 20dB-30dB est excellent
- 30dB-40dB est très bon
- 40 dB-50 dB est correct
- 50 dB-60 dB est médiocre et peut rencontrer des problèmes de connectivité
- 60 dB ou plus est incorrect et rencontrera des problèmes de connectivité

5. Assurez-vous que vous disposez de l'une des dernières versions du micrologiciel DSL. La dernière version du micrologiciel contient un correctif pour la plupart des problèmes d'interopérabilité connus. Vous pouvez télécharger la dernière version du micrologiciel à partir de CCO.

6. Vérifiez que la ligne DSL est synchronisée avec les vitesses ascendantes et descendantes appropriées.

### Disposez-vous du modèle de routeur approprié ?

Notez que les routeurs ADSL/VDSL sont disponibles en deux versions : 1) DSL sur Plain Old Telephone Service (Annexe-A) et 2) DSL sur Integrated Services Digital Network (Annexe-B). Dans certains pays, les FAI fournissent une connexion Annexe-B, alors que dans la plupart des autres, il s'agit de l'Annexe-A. Un routeur ou une carte DSL Annexe-A ne se synchronise pas avec une ligne Annexe-B et vice versa. Vous devez donc vous assurer que vous disposez du modèle de routeur approprié. Pour plus d'informations, consultez la fiche technique du routeur.

Le circuit est-il testé/équipé correctement ?

Obtenez ces informations auprès de votre FAI ou de votre compagnie de téléphone.

## Problèmes liés à la couche 2

### L'interface ATM est-elle active ?

Une fois qu'il a été vérifié que le mode d'apprentissage est ADSL, vérifiez que l'interface ATM est à l'état « up ».

<#root>

Router#

**show ip interface brief**

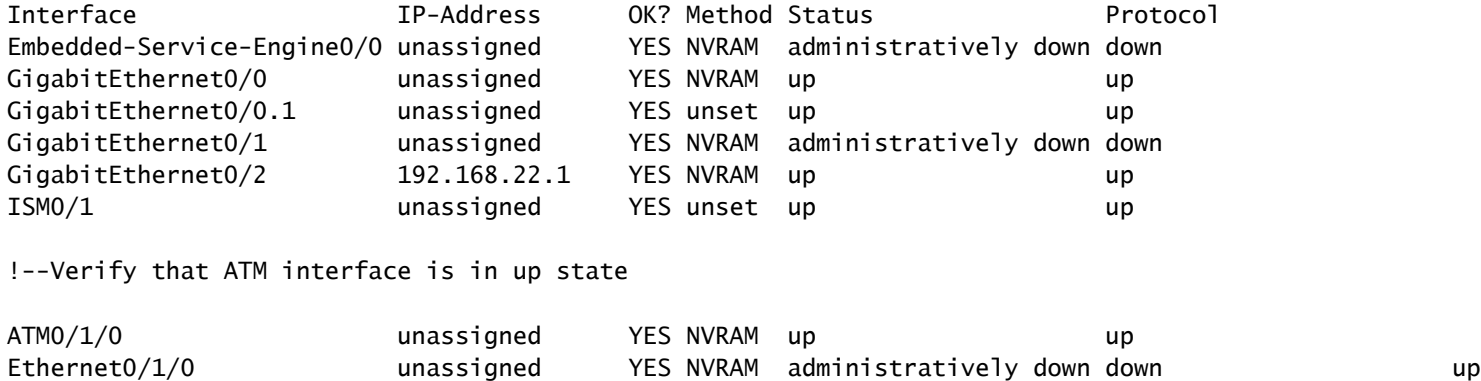

Avez-vous les valeurs de circuit virtuel permanent (PVC) correctes (VPI/VCI) ?

Vérifiez auprès de votre fournisseur la valeur VPI/VCI appropriée à utiliser pour la connexion DSL.

Le transport de couche supérieure approprié est-il utilisé ?

Vérifiez auprès de votre fournisseur le type de connexion de couche supérieure utilisé. Vous pouvez utiliser la ligne ADSL pour IPoA, PPPoA, PPPoEoA, le pontage, etc. Assurez-vous que la configuration de la couche supérieure est conforme à celle de votre fournisseur.

Recevez-vous des données de votre FAI ?

Vérifiez le résultat de la commande show interface atm0 et vérifiez les paquets d'entrée et de sortie.

ATM0 is up, line protocol is up Hardware is DSLSAR (with Alcatel ADSL Module) MTU 4470 bytes, sub MTU 4470, BW 128 Kbit, DLY 16000 usec, reliability 255/255, txload 1/255, rxload 1/255 Encapsulation ATM, loopback not set Encapsulation(s): AAL5, PVC mode 24 maximum active VCs, 256 VCS per VP, 1 current VCCs VC idle disconnect time: 300 seconds Last input 00:00:00, output 00:00:00, output hang never Last clearing of "show interface" counters never Queueing strategy: fifo Output queue 0/40, 0 drops; input queue 0/75, 0 drops 5 minute input rate 5 bits/sec, 0 packets/sec 5 minute output rate 7 bits/sec, 0 packets/sec 100 packets input, 5600 bytes, 0 no buffer Received 0 broadcasts, 0 runts, 0 giants, 0 throttles 0 input errors, 0 CRC, 0 frame, 0 overrun, 0 ignored, 0 abort 250 packets output, 1400 bytes, 0 underruns 0 output errors, 0 collisions, 2 interface resets 0 output buffer failures, 0 output buffers swapped out

Si les compteurs de paquets d'entrée s'incrémentent, vous devez recevoir des paquets de négociation PPP de votre FAI. Si ce n'est pas le cas, appelez votre FAI. Si les compteurs de paquets de sortie s'incrémentent, vous devez envoyer des paquets de négociation PPP. Si ce n'est pas le cas, vérifiez la configuration sur le routeur. Si le protocole PPP est configuré correctement, les paquets de négociation PPP sont continuellement envoyés à l'interface ATM0.

Si les paquets s'incrémentent dans les deux sens, poursuivez avec les étapes de dépannage de ce document.

### Le protocole PPP négocie-t-il correctement ?

Si la couche 1 est active et que vous disposez des paramètres VPI/VCI corrects, l'étape suivante consiste à vérifier que le protocole PPP s'active correctement. Pour ce faire, vous devez exécuter une série de commandes debug sur le routeur DSL Cisco et interpréter le résultat. La commande debug primaire que vous utilisez est debug ppp negotiation. Le résultat de cette commande est un exemple de négociation PPP réussie :

Router#debug ppp negotiation

PPP protocol negotiation debugging is on

#### Router#

```
2w3d: Vi1 PPP: No remote authentication for call-out
2w3d: Vi1 PPP: Phase is ESTABLISHING
2w3d: Vi1 LCP: O CONFREQ [Open] id 146 len 10
2w3d: Vi1 LCP: MagicNumber 0x8CCF0E1E (0x05068CCF0E1E)
2w3d: Vi1 LCP: O CONFACK [Open] id 102 Len 15
2w3d: Vi1 LCP: AuthProto CHAP (0x0305C22305)
2w3d: Vi1 LCP: MagicNumber 0xD945AD0A (0x0506D945AD0A)
2w3d: Di1 IPCP: Remove route to 10.10.10.1
2w3d: Vi1 LCP: I CONFACK [ACKsent] id 146 Len 10
2w3d: Vi1 LCP: MagicNumber 0x8CCF0E1E (0x05068CCF0E1E)
```
2w3d: Vi1 LCP: State is Open 2w3d: Vi1 PPP: Phase is AUTHENTICATING, by the peer 2w3d: Vi1 CHAP: I CHALLENGE id 79 Len 33 from "6400-2-NRP-2" 2w3d: Vi1 CHAP: O RESPONSE id 79 Len 28 from "John" 2w3d: Vi1 CHAP: I SUCCESS id 79 Len 4 2w3d: Vi1 PPP: Phase is UP 2w3d: Vi1 IPCP: O CONFREQ [Closed] id 7 Len 10 2w3d: Vi1 IPCP: Address 0.0.0.0 (0x030600000000) 2w3d: Vi1 IPCP: I CONFREQ [REQsent] id 4 Len 10 2w3d: Vi1 IPCP: Address 10.10.10.1 (0x030614140201) 2w3d: Vi1 IPCP: O CONFACK [REQsent] id 4 Len 10 2w3d: Vi1 IPCP: Address 10.10.10.1 (0x030614140201) 2w3d: Vi1 IPCP: I CONFNAK [ACKsent] id 7 Len 10 2w3d: Vi1 IPCP: Address 10.1.1.1 (0x030628010102) 2w3d: Vi1 IPCP: O CONFREQ [ACKsent] id 8 Len 10 2w3d: Vi1 IPCP: Address 10.1.1.1 (0x030628010102) 2w3d: Vi1 IPCP: I CONFACK [ACKsent] id 8 Len 10 2w3d: Vi1 IPCP: Address 10.1.1.1 (0x030628010102) 2w3d: Vi1 IPCP: State is Open 2w3d: Di1 IPCP: Install negotiated IP interface address 10.1.1.1 2w3d: Di1 IPCP: Install route to 10.10.10.1 Router#

Il existe quatre points principaux d'échec dans une négociation PPP :

- Aucune réponse du périphérique distant (votre FAI)
- Protocole LCP (Link Control Protocol) non ouvert
- Échec de l'authentification
- Échec du protocole de contrôle IP (IPCP)

Aucune réponse de votre FAI

Le fait que votre FAI ne réponde pas ne devrait pas poser de problème, car vous avez déjà vérifié que les paquets s'incrémentent sur l'interface ATM0 dans la direction entrante. Cependant, si vous voyez des paquets incrémentant sur ATM0 dans la direction entrante, et quand vous exécutez une négociation debug ppp vous recevez ceci, contactez votre FAI afin de vérifier que les paquets sont envoyés au routeur DSL Cisco.

```
Router#debug ppp negotiation
*Mar 1 04:04:50.718: Vi1 PPP: Treating connection as a callout
*Mar 1 04:04:50.718: Vi1 PPP: Phase is ESTABLISHING, Active Open [0 sess, 0 load]
*Mar 1 04:04:50.718: Vi1 PPP: No remote authentication for call-out
*Mar 1 04:04:50.722: Vi1 LCP: O CONFREQ [Closed] id 1 Len 10 
!--- "O" specifies an outbound packet
*Mar 1 04:04:50.722: Vi1 LCP: MagicNumber 0x317722F4 (0x0506317722F4)
*Mar 1 04:04:52.722: Vi1 LCP: TIMEout: State REQsent
*Mar 1 04:04:52.722: Vi1 LCP: O CONFREQ [REQsent] id 2 Len 10 
!--- "O" specifies an outbound packet
*Mar 1 04:04:52.722: Vi1 LCP: MagicNumber 0x317722F4 (0x0506317722F4)
*Mar 1 04:04:54.722: Vi1 LCP: TIMEout: State REQsent
```

```
*Mar 1 04:04:54.722: Vi1 LCP: O CONFREQ [REQsent] id 3 Len 10 
*Mar 1 04:04:54.722: Vi1 LCP: MagicNumber 0x317722F4 (0x0506317722F4)
*Mar 1 04:04:56.722: Vi1 LCP: TIMEout: State REQsent
*Mar 1 04:04:56.722: Vi1 LCP: O CONFREQ [REQsent] id 4 Len 10
*Mar 1 04:04:56.722: Vi1 LCP: MagicNumber 0x317722F4 (0x0506317722F4)
*Mar 1 04:04:58.722: Vi1 LCP: TIMEout: State REQsent
*Mar 1 04:04:58.722: Vi1 LCP: O CONFREQ [REQsent] id 5 Len 10
*Mar 1 04:04:58.722: Vi1 LCP: MagicNumber 0x317722F4 (0x0506317722F4)
*Mar 1 04:05:00.722: Vi1 LCP: TIMEout: State REQsent
*Mar 1 04:05:00.722: Vi1 LCP: O CONFREQ [REQsent] id 6 Len 10
*Mar 1 04:05:00.722: Vi1 LCP: MagicNumber 0x317722F4 (0x0506317722F4)
*Mar 1 04:05:02.722: Vi1 LCP: TIMEout: State REQsent 
*Mar 1 04:05:02.722: Vi1 LCP: O CONFREQ [REQsent] id 7 Len 10 
!--- "O" specifies an outbound packet
*Mar 1 04:05:02.722: Vi1 LCP: MagicNumber 0x317722F4 (0x0506317722F4)
Router#undebug all
```
Dans cette sortie, il y a seulement O paquets, qui sont des paquets sortants. Afin de négocier avec succès PPP, il doit y avoir un paquet I entrant de votre FAI pour chaque paquet O envoyé. Si les paquets sont incrémentés en entrée, mais que vous ne voyez pas les paquets I, contactez votre FAI afin de vérifier les paquets qui sont envoyés au routeur DSL Cisco.

Port CTI local (LCP) non ouvert

Si le protocole LCP n'est pas ouvert, cela est généralement dû à une non-concordance dans les options PPP. Cette discordance se produit lorsque le routeur DSL Cisco a configuré un paramètre PPP que votre FAI ne prend pas en charge, ou lorsque votre FAI a configuré un paramètre que le routeur DSL Cisco ne prend pas en charge. Ce résultat montre un exemple de noncorrespondance d'option PPP :

```
Router#debug ppp negotiation
*Mar 1 04:52:43.254: Vi1 PPP: Treating connection as a callout
*Mar 1 04:52:43.258: Vi1 PPP: Phase is ESTABLISHING, Active Open [0 sess, 1 load] 
*Mar 1 04:52:43.258: Vi1 PPP: No remote authentication for call-out 
*Mar 1 04:52:43.258: Vi1 LCP: O CONFREQ [Closed] id 3 len 10
*Mar 1 04:52:43.262: Vi1 LCP: MagicNumber 0x31A2F808 (0x050631A2F808)
*Mar 1 04:52:43.310: Vi1 LCP: I CONFREQ [REQsent] id 180 Len 14
*Mar 1 04:52:43.310: Vi1 LCP: AuthProto PAP (0x0304C023)
*Mar 1 04:52:43.310: Vi1 LCP: MagicNumber 0x39D50E9B (0x050639D50E9B)
*Mar 1 04:52:43.314: Vi1 LCP: O CONFNAK [REQsent] id 180 Len 9
!--- PPP option reject
*Mar 1 04:52:43.314: Vi1 LCP: AuthProto CHAP (0x0305C22305)
!--- PPP option that is rejected
*Mar 1 04:52:43.314: Vi1 LCP: I CONFACK [REQsent] id 3 Len 10
*Mar 1 04:52:43.318: Vi1 LCP: MagicNumber 0x31A2F808 (0x050631A2F808)
*Mar 1 04:52:43.366: Vi1 LCP: I CONFREQ [ACKrcvd] id 181 Len 14
*Mar 1 04:52:43.366: Vi1 LCP: AuthProto PAP (0x0304C023)
*Mar 1 04:52:43.366: Vi1 LCP: MagicNumber 0x39D50E9B (0x050639D50E9B)
```

```
*Mar 1 04:52:43.370: Vi1 LCP: O CONFNAK [ACKrcvd] id 181 Len 9 
!--- PPP option reject
*Mar 1 04:52:43.370: Vi1 LCP: AuthProto CHAP (0x0305C22305) 
!--- PPP option that is rejected
*Mar 1 04:52:43.418: Vi1 LCP: I CONFREQ [ACKrcvd] id 182 Len 14
*Mar 1 04:52:43.418: Vi1 LCP: AuthProto PAP (0x0304C023)
*Mar 1 04:52:43.418: Vi1 LCP: MagicNumber 0x39D50E9B (0x050639D50E9B)
Router#undebug all
```
Qu'il s'agisse d'un paquet d'E ou d'O, un message d'accusé de réception de configuration négative (CONFNAK) indique une non-correspondance de configuration PPP. Cela signifie qu'un côté de la connexion PPP demande une option PPP que l'autre côté ne peut pas ou n'est pas configuré pour exécuter. Si le routeur DSL Cisco envoie la commande CONFNAK (indiquée par O CONFNAK), le routeur DSL Cisco ne peut pas effectuer ou n'est pas configuré pour l'option que le FAI envoie. Si le message CONFNAK est envoyé par votre FAI (indiqué par I CONFNAK), vous avez configuré une option sur le routeur DSL Cisco que votre FAI ne souhaite pas exécuter.

La ligne qui suit la commande CONFNAK décrit l'option rejetée. Dans cet exemple de résultat, l'option est CHAP (Challenge Handshake Authentication Protocol), mais il peut s'agir de n'importe quelle option. Le seul emplacement du routeur DSL Cisco où les options PPP peuvent être configurées est l'interface dialer 1. Entrez la commande show run interface dialer 1 afin d'afficher votre configuration d'interface dialer 1.

Si votre FAI envoie la commande I CONFNAK, recherchez les commandes sous interface dialer 1 qui correspondent à la ligne après la commande CONFNAK et supprimez-les. Si le routeur DSL Cisco envoie la commande O CONFNAK, ajoutez une commande à l'interface dialer 1 afin de négocier correctement le protocole PPP avec votre FAI. Dans le cas où le routeur envoie des paquets, vous devrez peut-être appeler le support technique Cisco afin de déterminer la ou les commandes à activer sur le routeur DSL Cisco.

### Échec de l'authentification

Un échec d'authentification se produit lorsque votre FAI ne parvient pas à authentifier votre nom d'utilisateur ou votre mot de passe PPP. Cela peut se produire dans deux cas. Le premier scénario est une non-concordance de type d'authentification, qui est provoquée lorsque vous ne configurez pas correctement le routeur. Toutes les configurations d'authentification répertoriées dans ce document prennent en compte les types d'authentification PAP (Password Authentication Protocol) et CHAP. Pour plus de souplesse dans la configuration, les protocoles CHAP et PAP doivent être configurés. Si vous n'avez pas les deux configurés, vous pouvez voir le résultat d'une commande debug ppp negotiation comme dans l'exemple suivant :

#### <#root>

```
00:34:29: Vi1 LCP: AuthProto
```
#### **CHAP**

(0x0305C22305)

!--- Sends CHAP requests

00:34:29: Vi1 LCP: MagicNumber 0x01B63483 (0x050601B63483) 00:34:29: Vi1 LCP: I CONFREQ [REQsent] id 252 Len 14 00:34:29: Vi1 LCP: AuthProto

#### **PAP**

(0x0304C023)

!--- Receives PAP requests from the service provider

00:34:29: Vi1 LCP: MagicNumber 0xBC5233F9 (0x0506BC5233F9) 00:34:29: Vi1 LCP: O CONFREJ [REQsent] id 252 Len 8 Router#undebug all

Afin de corriger les deux problèmes de non-correspondance d'authentification, vous devez reconfigurer le protocole d'authentification sur celui demandé par le FAI dans le paquet CONFREQ entrant.

Comment savoir si mon nom d'utilisateur et mon mot de passe PAP sont corrects ?

Après avoir confirmé que votre FAI utilise PAP, entrez la commande debug ppp negotiation afin de confirmer que vos nom d'utilisateur et mot de passe PAP sont corrects.

#### <#root>

```
Router#debug ppp negotiation 
*Mar 2 00:50:15.741: Vi1 PPP: Treating connection as a callout
*Mar 2 00:50:15.745: Vi1 PPP: Phase is ESTABLISHING, Active Open [0 sess, 1 load]
*Mar 2 00:50:15.745: Vi1 PPP: No remote authentication for call-out
*Mar 2 00:50:15.745: Vi1 LCP: O CONFREQ [Closed] id 177 Len 10
*Mar 2 00:50:15.745: Vi1 LCP: MagicNumber 0x35EB5D4F (0x050635EB5D4F)
*Mar 2 00:50:15.789: Vi1 LCP: I CONFACK [REQsent] id 177 Len 10
*Mar 2 00:50:15.793: Vi1 LCP: MagicNumber 0x35EB5D4F (0x050635EB5D4F)
*Mar 2 00:50:17.241: Vi1 LCP: I CONFREQ [ACKrcvd] id 203 Len 14
*Mar 2 00:50:17.241: Vi1 LCP: AuthProto PAP (0x0304C023)
*Mar 2 00:50:17.241: Vi1 LCP: MagicNumber 0x3E1D1E5E (0x05063E1D1E5E)
*Mar 2 00:50:17.245: Vi1 LCP: O CONFACK [ACKrcvd] id 203 Len 14
*Mar 2 00:50:17.245: Vi1 LCP: AuthProto PAP (0x0304C023)
*Mar 2 00:50:17.245: Vi1 LCP: MagicNumber 0x3E1D1E5E (0x05063E1D1E5E)
*Mar 2 00:50:17.249: Vi1 LCP: State is Open
*Mar 2 00:50:17.249: Vi1 PPP: Phase is AUTHENTICATING, by the peer [0 sess, 1 load]
*Mar 2 00:50:17.249: Vi1 PAP: O AUTH-REQ id 9 Len 14 from "cisco
```
**"**

!--- "cisco" is the PAP username configured on this DSL Router.

\*Mar 2 00:50:17.297: Vi1 PAP: I AUTH-NAK id 9 Len 27 msg is "Authentication failure"

```
*Mar 2 00:50:17.301: Vi1 LCP: I TERMREQ [Open] id 204 Len 4
*Mar 2 00:50:17.301: Vi1 LCP: O TERMACK [Open] id 204 Len 4
*Mar 2 00:50:17.305: Vi1 PPP: Phase is TERMINATING [0 sess, 1 load]u
*Mar 2 00:50:19.305: Vi1 LCP: TIMEout: State TERMsent
*Mar 2 00:50:19.305: Vi1 LCP: State is Closed
*Mar 2 00:50:19.305: Vi1 PPP: Phase is DOWN [0 sess, 1 load]
```
Vous devez contacter votre FAI et obtenir les informations d'identification correctes afin de résoudre ce problème. Vous pouvez reconfigurer les informations d'identification PAP à l'aide des commandes suivantes :

```
Router#configure terminal
Enter configuration commands, one per line. End with CNTL/Z.
Router(config)#interface dialer 1
Router(config-if)#ppp pap sent-username <username> password <password>
Router(config-if)#end
Router#write memory
```
Comment savoir si mon nom d'utilisateur et mon mot de passe CHAP sont corrects ?

Après avoir confirmé que votre FAI utilise le protocole CHAP, entrez la commande debug ppp negotiation afin de confirmer que vos nom d'utilisateur et mot de passe CHAP sont corrects.

#### <#root>

```
Router#debug ppp negotiation
*Mar 3 02:51:47.287: Vi1 PPP: Treating connection as a callout
*Mar 3 02:51:47.287: Vi1 PPP: Phase is ESTABLISHING, Active Open [0 sess, 1 load]
*Mar 3 02:51:47.291: Vi1 PPP: No remote authentication for call-out
*Mar 3 02:51:47.291: Vi1 LCP: O CONFREQ [Closed] id 188 Len 10
*Mar 3 02:51:47.291: Vi1 LCP: MagicNumber 0x3B821FF1 (0x05063B821FF1)
*Mar 3 02:51:47.339: Vi1 LCP: I CONFREQ [REQsent] id 204 Len 15
*Mar 3 02:51:47.343: Vi1 LCP: AuthProto CHAP (0x0305C22305)
*Mar 3 02:51:47.343: Vi1 LCP: MagicNumber 0x43B3F393 (0x050643B3F393)
*Mar 3 02:51:47.343: Vi1 LCP: O CONFACK [REQsent] id 204 Len 15
*Mar 3 02:51:47.347: Vi1 LCP: AuthProto
CHAP
  (0x0305C22305)
*Mar 3 02:51:47.347: Vi1 LCP: MagicNumber 0x43B3F393 (0x050643B3F393)
*Mar 3 02:51:47.347: Vi1 LCP: I CONFACK [ACKsent] id 188 Len 10
*Mar 3 02:51:47.351: Vi1 LCP: MagicNumber 0x3B821FF1 (0x05063B821FF1)
*Mar 3 02:51:47.351: Vi1 LCP: State is Open
*Mar 3 02:51:47.351: Vi1 PPP: Phase is AUTHENTICATING, by the peer [0 sess, 1 load]
*Mar 3 02:51:47.395: Vi1 CHAP: I CHALLENGE id 1 Len 32 from "6400-2-NRP3"
*Mar 3 02:51:47.395: Vi1 CHAP: Using alternate hostname cisco
*Mar 3 02:51:47.399: Vi1 CHAP: Username 6400-2-NRP3 not found
*Mar 3 02:51:47.399: Vi1 CHAP: Using default password
*Mar 3 02:51:47.399: Vi1 CHAP: O RESPONSE id 1 Len 26 from "cisco"
```
!--- "cisco" is the CHAP username configured on this DSL Router.

\*Mar 3 02:51:47.447: Vi1 CHAP: I FAILURE id 1 Len 26 MSG is "Authentication failure" \*Mar 3 02:51:47.447: Vi1 LCP: I TERMREQ [Open] id 205 Len 4 \*Mar 3 02:51:47.451: Vi1 LCP: O TERMACK [Open] id 205 Len 4 \*Mar 3 02:51:47.451: Vi1 PPP: Phase is TERMINATING [0 sess, 0 load] \*Mar 3 02:51:49.451: Vi1 LCP: TIMEout: State TERMsent \*Mar 3 02:51:49.451: Vi1 LCP: State is Closed \*Mar 3 02:51:49.451: Vi1 PPP: Phase is DOWN [0 sess, 0 load] Router#undebug all

Vous devez contacter votre FAI et obtenir les informations d'identification correctes afin de résoudre ce problème. Vous pouvez reconfigurer les informations d'identification CHAP avec ces commandes :

Router#configure terminal Enter configuration commands, one per line. End with CNTL/Z. Router(config)#interface dialer 1 Router(config-if)#ppp chap hostname <username> Router(config-if)#ppp chap password <password> Router(config-if)#end Router#write memory

#### Comment savoir si l'authentification PPP réussit ?

Cet exemple montre une négociation CHAP réussie.

```
Router#debug ppp negotiation
<... snipped ...>
*Mar 3 03:30:09.335: Vi1 LCP: State is Open
*Mar 3 03:30:09.335: Vi1 PPP: Phase is AUTHENTICATING, by the peer [0 sess, 1 load]
*Mar 3 03:30:09.379: Vi1 CHAP: I CHALLENGE id 41 len 32 from "6400-2-NRP3"
*Mar 3 03:30:09.379: Vi1 CHAP: Using alternate hostname cisco
*Mar 3 03:30:09.379: Vi1 CHAP: Username 6400-2-NRP3 not found
*Mar 3 03:30:09.383: Vi1 CHAP: Using default password
*Mar 3 03:30:09.383: Vi1 CHAP: O RESPONSE id 41 Len 26 from "cisco"
*Mar 3 03:30:09.431: Vi1 CHAP: I SUCCESS id 41 Len 4
!--- CHAP negotiation was a success.
*Mar 3 03:30:09.431: Vi1 PPP: Phase is UP [0 sess, 1 load] 
<... snipped ...>
Router#undebug all
This example shows a successful PAP negotiation.
Router#debug ppp negotiation
<... snipped ...>
*Mar 3 03:33:19.491: Vi1 LCP: State is Open
*Mar 3 03:33:19.491: Vi1 PPP: Phase is AUTHENTICATING, by the peer [0 sess, 0 load]
*Mar 3 03:33:19.495: Vi1 PAP: O AUTH-REQ id 255 Len 16 from "cisco"
*Mar 3 03:33:19.539: Vi1 PAP: I AUTH-ACK id 255 Len 5
*Mar 3 03:33:19.539: Vi1 PPP: Phase is UP [0 sess, 0 load]
```
!--- PAP negotiation was a success.

<... snipped ...> Router#undebug all

## Informations connexes

- [Fiche technique EHWIC VDSL](/content/en/us/products/collateral/routers/3900-series-integrated-services-routers-isr/data_sheet_c78-644629.html)
- [Interopérabilité xDSL ISR G2](/content/en/us/products/collateral/routers/888-integrated-services-router-isr/qa_c67-532551.html)

### À propos de cette traduction

Cisco a traduit ce document en traduction automatisée vérifiée par une personne dans le cadre d'un service mondial permettant à nos utilisateurs d'obtenir le contenu d'assistance dans leur propre langue.

Il convient cependant de noter que même la meilleure traduction automatisée ne sera pas aussi précise que celle fournie par un traducteur professionnel.